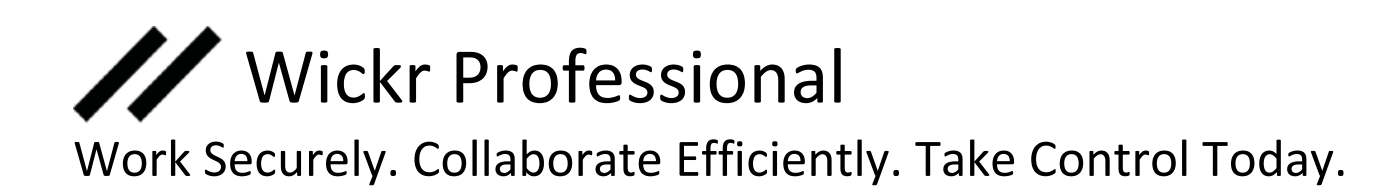

Wickr compliments your other communication and collaboration products that are not built for confidentiality. When conversations require security and ephemerality not obtainable elsewhere your team can choose Wickr.

This guide will help you get started and understand the user interface.

If a team member needs access to Wickr Pro please have your network admin send them an invite. Admins can do this through the Network Dashboard and invite within the Team Directory.

For additional information or help please visit [support.wickr.com.](https://support.wickr.com/)

# User Quick Start Guide

### 3 Steps to Get Started

#### 1. Download & Install

Visit th[e Wickr Download](https://pro-download.wickr.com/) page using the link in the Wickr Invitation email and click the download link for your device type.

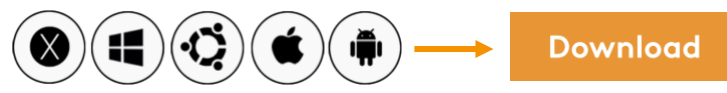

## 2. Activate Your Wickr Pro Account

Your Wickr Pro Administrator will send you an invitation email, follow the FAQ [instructions](https://support.wickr.com/hc/en-us/articles/360001769794-Wickr-Pro-User-Activation-Steps) to activate your account.

#### 3. Login on Multiple Devices

Never miss important conversations! Users should install Wickr Pro on 2 devices at a minimum. Mobile + Desktop.

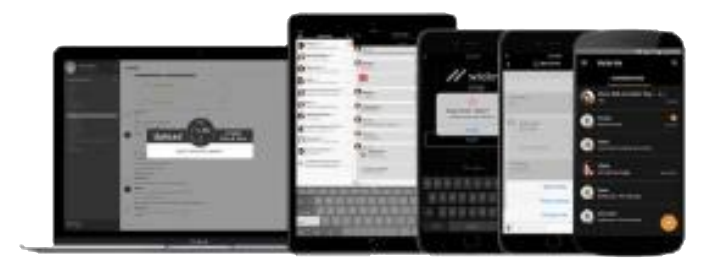

#### 4. In-App Tutorials Support

Users will be guided through in-app tutorials (referred to as "coach marks") through a Welcome to Wickr Message. They can start, stop and restart using the Settings option at any time.

## FAQ

#### Starting a Conversation

Tap the "Settings" > "Contacts" AND select the users(s). Up to 10 users in a Conversation. For external users in other Wickr Pro networks, type their email address OR if you connection with a Wickr Me user, type in their Wickr ID(username).

#### Rooms: Secure Communications Channels

For larger groups (up to 100 participants), tap the  $+$  in the Rooms section and select contacts. Rooms are controlled by moderators\*.

**M** Tap the crown or "..." icon to grant moderator permission (edit: Room name, participants, and expiration). \*More than 1 moderator per room is recommended.

#### Out of Network Users

 $\mathbf{\Lambda}$  Indicator in Rooms or Conversations that you are communicating with someone outside your organization's Wickr network.

#### Share Files

Tap the + icon or DRAG and DROP any file into the message to share them.

#### Delete/Recall/Star/Copy Image

Within a message you can easily Delete content locally from your device or use Recall to delete messages and files across all devices. Following up on important messages has never been easier – simply Star a message and then search. Users can Copy Image and stay within Wickr to paste image in a separate Room or Conversation.

#### Location Sharing

Users can now share the Current Location or Live Location (mobile only), by simply selecting the  $+$ symbol on desktop or mobile > Share Location.

#### Quick Responses

Users can send pre-defined responses within Rooms or Conversations. Up to 10 Quick Responses can be managed via your Network Administrator.

#### Pin Files

Need to "save" files in a Room or Conversation for future reference? Now, you can choose a file and "Pin" it to be persistent – you and any new users added to the Room can quickly find "pinned" files.

#### Invite Someone To Wickr

Easily invite someone outside your company's network to Wickr by email or text.

## Wickr Professional for Desktop

### Quick Start Guide

Use this guide to learn the basics on your Mac or Windows computer.

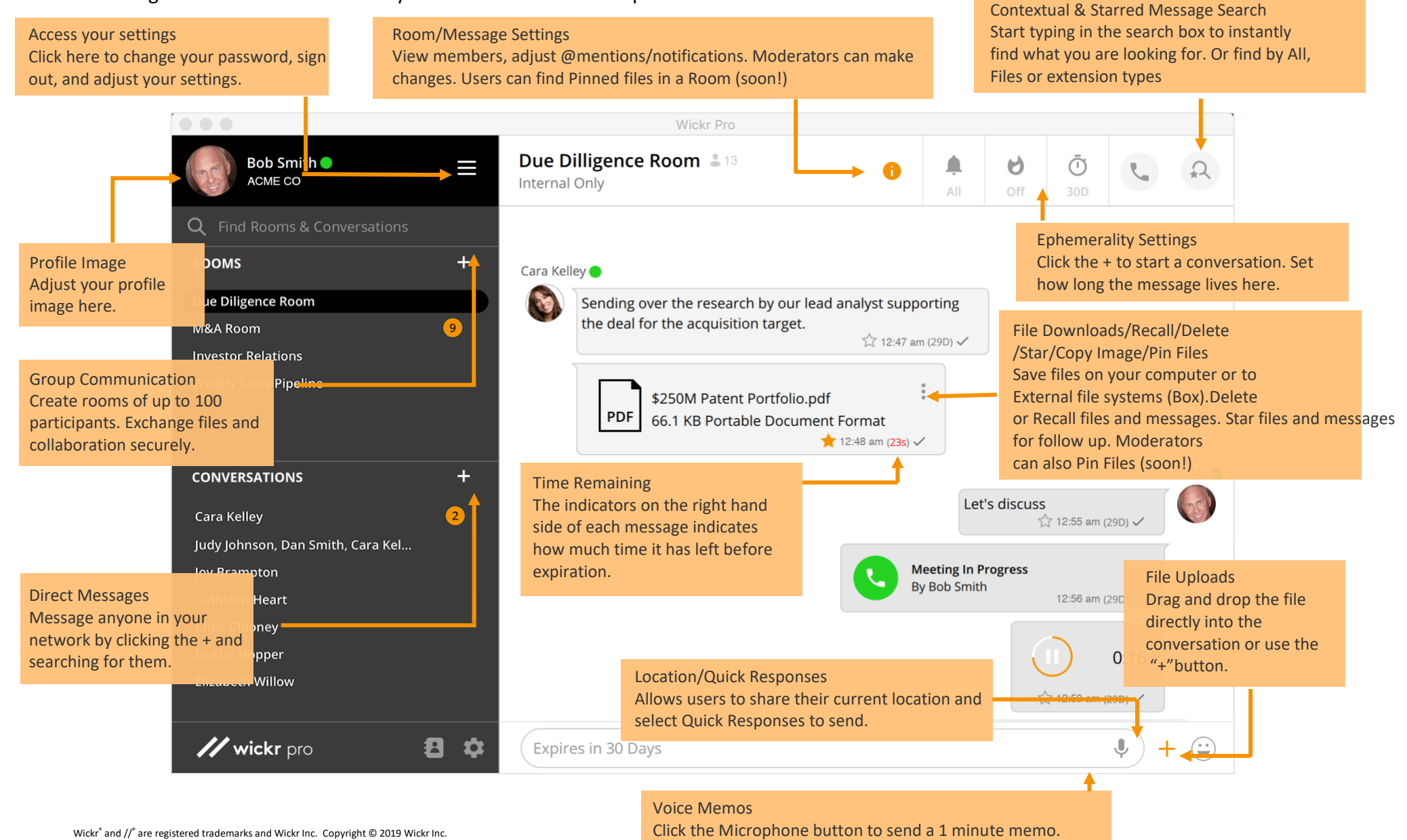

# Wickr Professional for iOS

### Quick Start Guide

Use this guide to learn the basics on your iPhone.

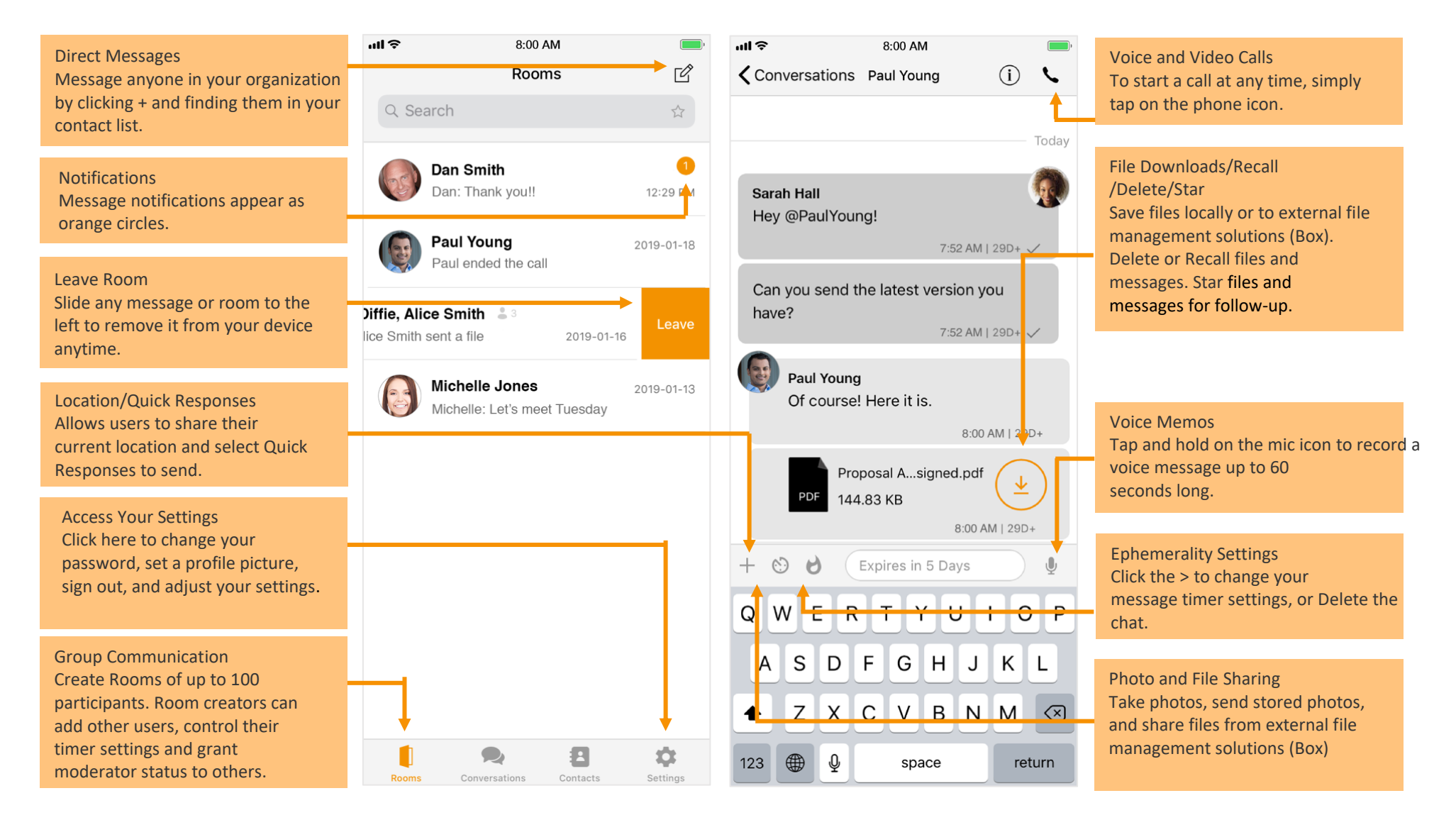

## Wickr Professional for Android

### Quick Start Guide

Use this guide to learn the basics on your Android device.

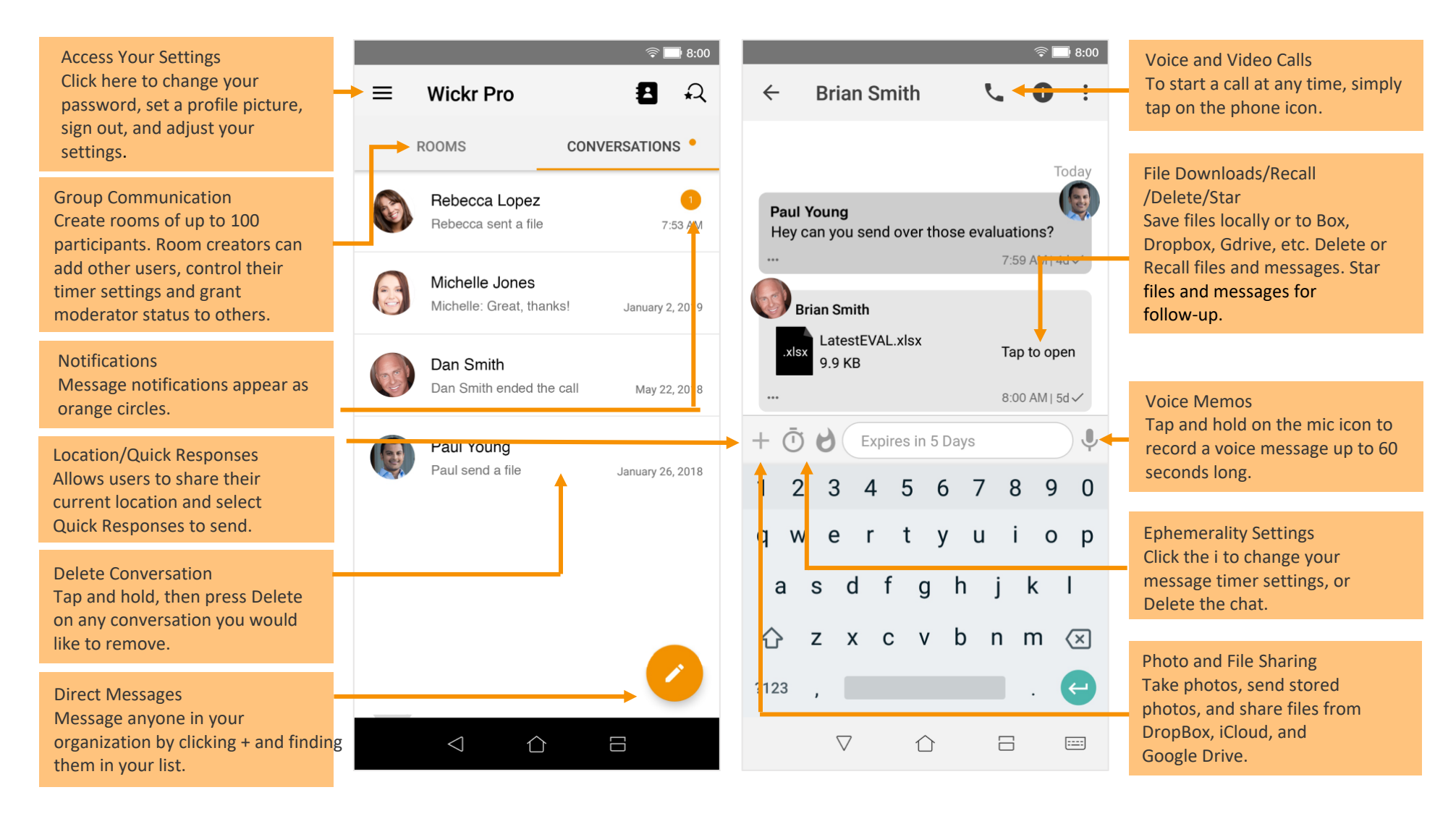